## Troubleshooting video import in Coach 7

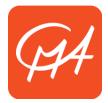

## Introduction

It is possible in Coach to analyze videos, for example to track the position of an object. In Coach 6 it was usually necessary to install external software (codecs) in order to successfully import many common video formats. This is no longer needed with Coach 7. However, a video may still give problems in rare cases. If this happens, the most likely solution is to convert the video to a different format. This document explains how to do that.

**Note:** Make sure you have installed the latest version of Coach 7. Are the following instructions not working? Please inform us here: <a href="http://cma-science.nl/contact-2/ask-a-question">http://cma-science.nl/contact-2/ask-a-question</a>

## Windows - Using Any Video Converter

**N.B.** During the installation of Any Video Converter it is possible that some (unwanted) toolbars or other programs are also installed. These installations are optional and can be prevented by selecting "Customize Install" during installation and deselecting these additional programs.

- 1. Download Any Video Converter (<u>www.any-video-converter.com</u>) and install the software.
- 2. Start the program, and use the button 'Add Video(s)' or 'Add or Drag File(s)' to import the file you want to convert.
- 3. Choose the format 'Customized AVI Movie (\*.avi)' from the list in the top-right corner:

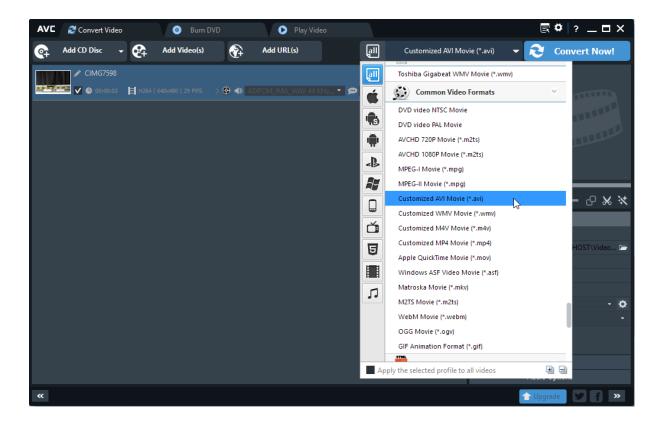

4. Choose the following settings in the lower-right corner:

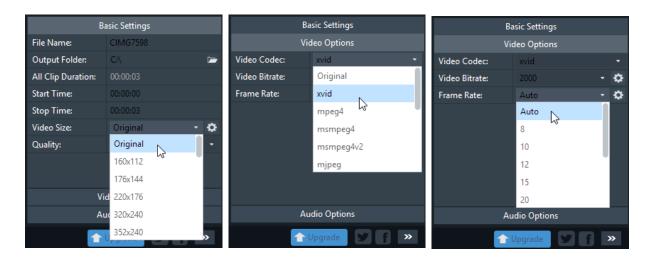

5. Finally click 'Convert Now!'. By default, the converted video file will be placed in the folder: "C:\Users\<Name>\Videos\Any Video Converter\".

The newly created video file should work without issues in Coach 7.

## OS X - Using iMovie

- 1. Start iMovie and import the video file that needs converting.
- 2. Select the part of the video you want to use in the import media window. Drag it to the time line window.
- 3. Sometimes videos will be automatically cropped. To prevent this, click the crop-icon in the top-right corner and choose the option 'Fit'.

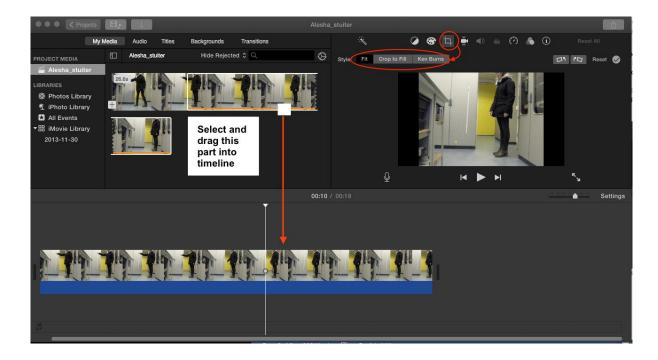

4. You may want to use iMovie to apply effects to the video, like rotation or shake reduction.

5. Finally, choose the menu option File > Share to export the video. You can manually change the export settings, but iMovie usually gives the best suggestion.

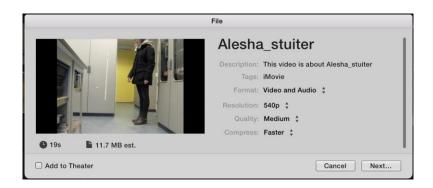

The newly created video file should work without issues in Coach 7.